## **Defining Processing Rules**

In this session, you will define processing rules for a map field.

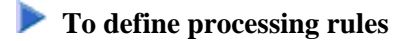

1. In the Code field of the Edit Map menu, enter an  $E$  and, in the Name field, enter MAP001.

The map editing screen appears in split-screen mode and map MAP001 is displayed in the editing area.

2. Enter the field command . P as shown below:

```
Ob_Ob D CLS ATT DEL CLS ATT DEL
                               T D Blnk T I
                           \mathbf{L}^{\text{max}}\mathcal{P}\ddot{\phantom{a}}A I
                               A D
                                                \rightarrow\ddot{\phantom{a}}\mathbb{Z}^2\equivA N
                                         M D
                                    \Box\delta\ddot{\phantom{a}}\mathbb{Z}^2M I :
                                         O D\ddot{+}\overline{\phantom{a}}\mathbf{r}O I
                                     \left((XXXXXXXX
                   PERSONNEL INFORMATION
(XXXXXXXX
PLEASE ENTER CITY:: XXXXXXXXXXXXXXXXXXXX
Help Mset Exit Test Edit --
                                     Full <\sim 10^{-10}+\, >Let
```
3. Press ENTER.

The processing rule editor for the field in which the command was entered appears:

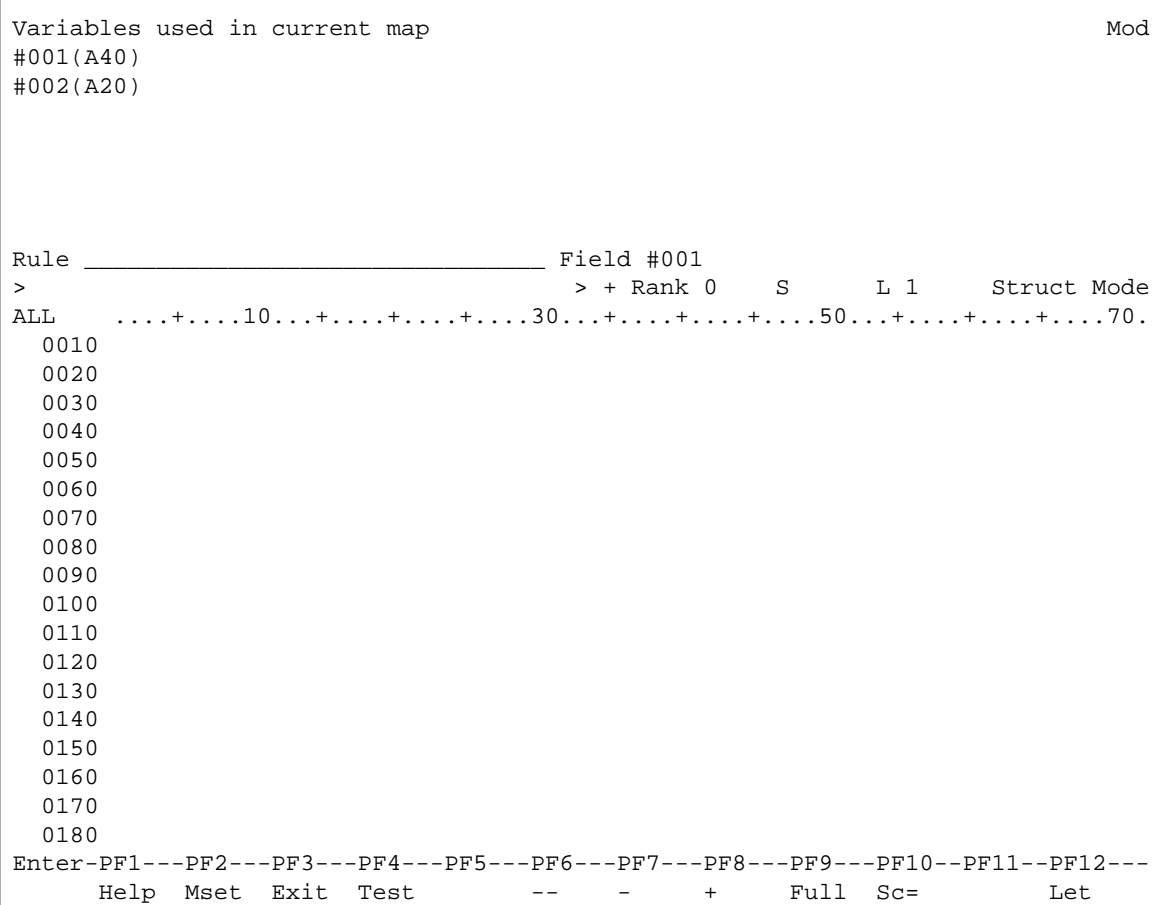

4. Type in the following processing rule:

```
Rule ________________________________ Field #001 
> > + Rank 0 S L 1 Struct Mode
ALL ....+....10...+....+....+....30...+....+....+....50...+....+....+....70.
  0010 *
  0020 IF & = ' ' REINPUT 'PLEASE TYPE IN A NAME'
  0030 MARK *& 
  0040 END-IF
  0050 * 
  0060 
  0070 
  0080 
  0090 
  0100 
  0110 
  0120 
  0130 
  0140 
  0150 
  0160 
  0170 
  0180 
Enter-PF1---PF2---PF3---PF4---PF5---PF6---PF7---PF8---PF9---PF10--PF11--PF12---
      Help Mset Exit Test -- - + Full Sc= Let
```
The ampersand  $(\&)$  in the processing rule will be dynamically substituted by the name of the field to which the processing rule is attached.

5. Press ENTER and then PF3.

The map editing screen appears.

6. Press PF4 to test the map.

The test screen appears.

7. Press ENTER to test the processing rule.

The processing rule is executed and the text entered in the rule appears:

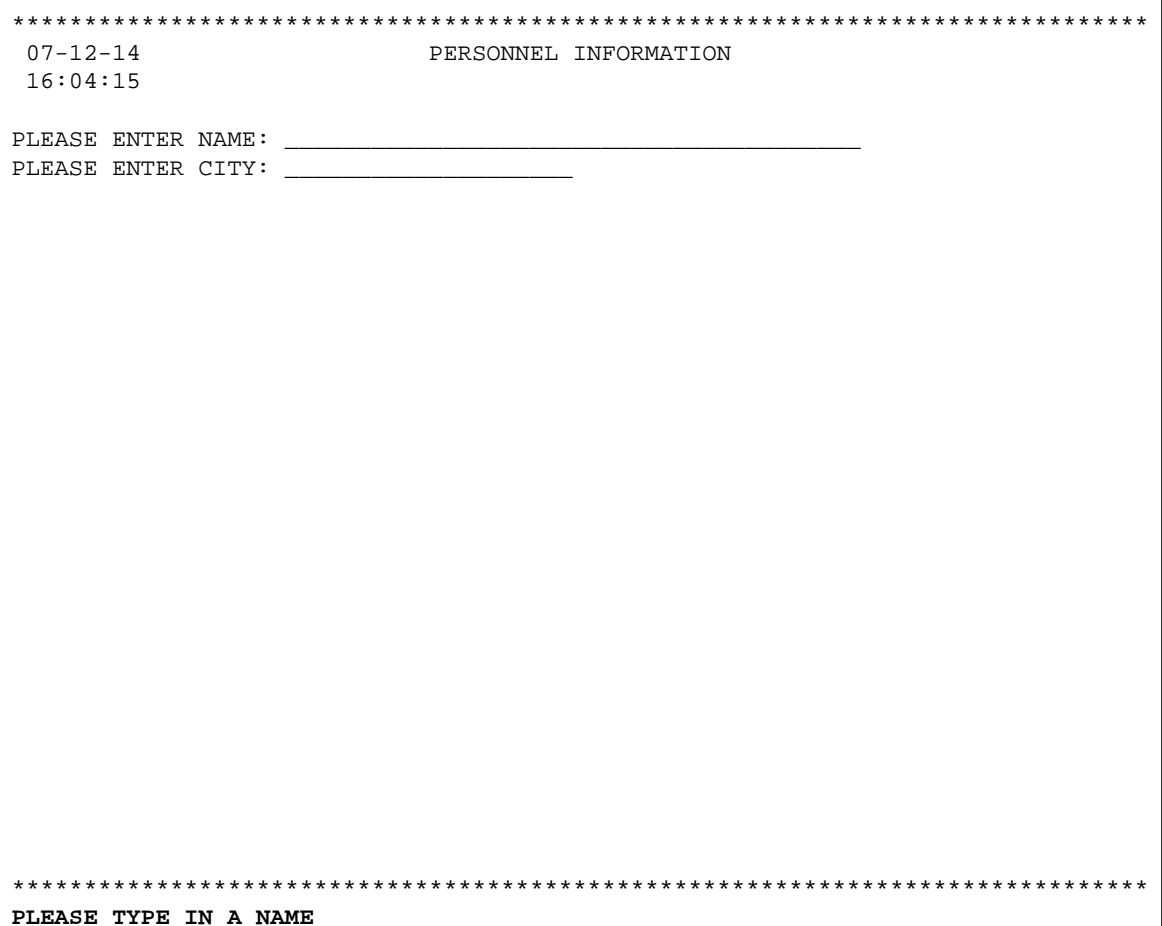

## Note:

The text PLEASE TYPE IN A NAME may not necessarily appear at the bottom of the screen (as shown above) but on another line, depending on the position of the message line as set by the Natural administrator.

8. In the first position of the input field next to PLEASE ENTER NAME:, enter any character and press ENTER.

The test is terminated and the map editing screen appears.

9. Enter the field command .P in the same position as before and press ENTER.

The processing rule for rank (priority) 0 of the field where the command was entered is displayed again.

10. Enter the command P=5 as shown below:

```
Rule ________________________________ Field #001 
> P=5 > + Rank 0 S 5 L 1 Struct Mode
ALL ....+....10...+....+....+....30...+....+....+....50...+....+....+....70.
 0010 * 0020 IF & = ' ' REINPUT 'PLEASE TYPE IN A NAME' 
  0030 MARK *& 
  0040 END-IF 
  0050 * 
   0060 
   0070 
   0080 
   0090 
   0100
  0110 
   0120 
  0130 
   0140 
   0150 
   0160 
  0170 
   0180 
Enter-PF1---PF2---PF3---PF4---PF5---PF6---PF7---PF8---PF9---PF10--PF11--PF12---
      Help Mset Exit Test -- - + Full Sc= Let
```
11. Press ENTER.

The processing rule which was previously assigned to rank 0 is now assigned to rank 5 (processing rules are processed in ascending order of rank, starting with rank 0).

12. Enter the command P0 as shown below:

```
Rule ________________________________ Field #001 
> P0 > + Rank 5 S 5 L 1 Struct Mode
ALL ....+....10...+....+....+....30...+....+....+....50...+....+....+....70..
  0010 * 
 0020 IF \& = ' ' REINPUT 'PLEASE TYPE IN A NAME'
  0030 MARK *& 
  0040 END-IF 
  0050 * 
  0060 
  0070 
  0080 
  0090 
  0100 
  0110 
  0120 
  0130 
  0140 
  0150 
  0160 
  0170 
  0180 
Enter-PF1---PF2---PF3---PF4---PF5---PF6---PF7---PF8---PF9---PF10--PF11--PF12---
     Help Mset Exit Test -- - + Full Sc= Let
```
13. Press ENTER.

An empty processing rule editor screen is displayed, because there is no longer any processing rule assigned to rank 0.

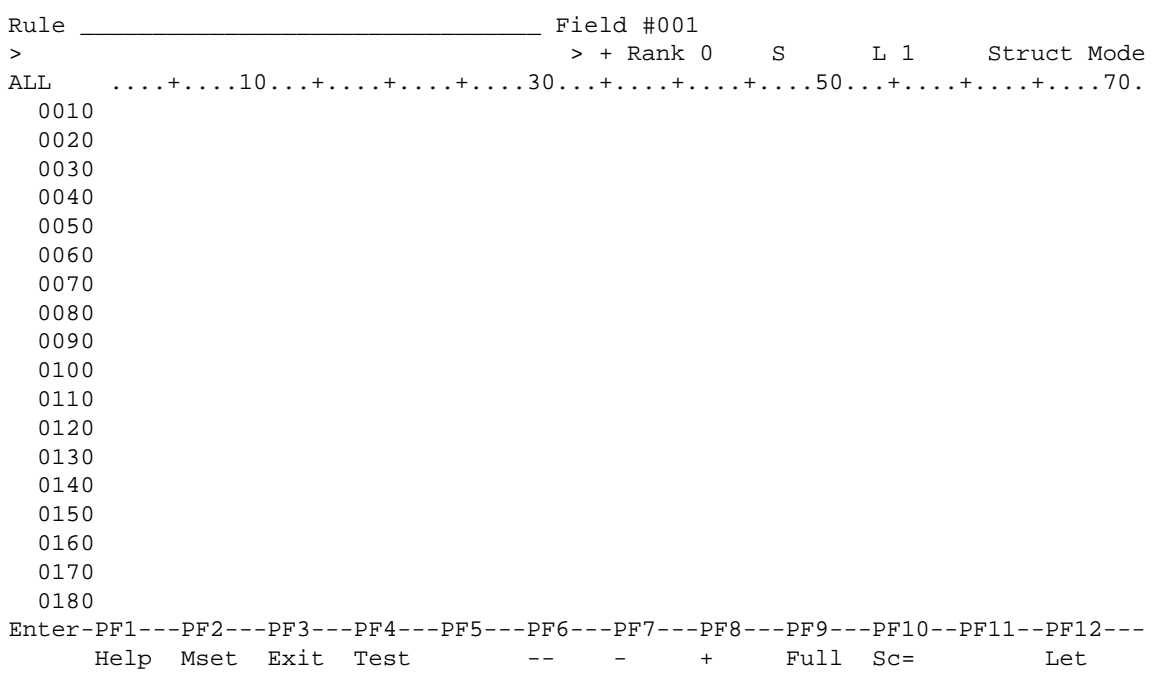

14. Type in the following processing rule:

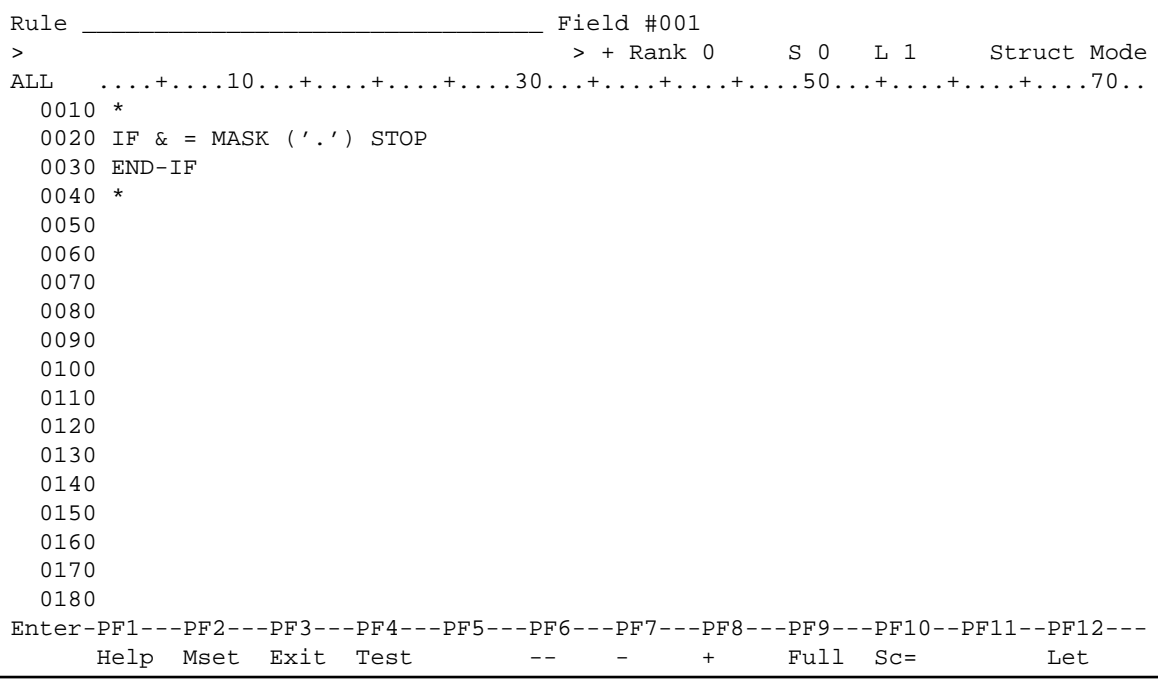

15. Press ENTER and then PF3.

The map editing screen appears.

You can now proceed with *Naming Fields and Saving/Cataloging a Map*.